# **SIEMENS POWER SYSTEM SIMULATION FOR ENGINEERS® (PSS/E)**

# **LAB1 INTRODUCTION TO SAVE CASE (\*.sav) FILES**

**Power Systems Simulations Colorado State University**

**The purpose of ECE Power labs is to introduce students to fundamentals of power flow analysis utilizing PSS®E. Electrical engineers use PSS®E to analyze, design and run simulation on bulk electric system models. PSS®E has a large library of analysis tools and optional modules, including, but not limited to:**

- **Power Flow**
- **Optimal Power Flow**
- **Balanced or Unbalanced Fault Analysis**
- **Dynamic Simulation**
- **Extended Term Dynamic Simulation**
- **Open Access and Pricing**
- **Transfer Limit Analysis**
- **Network Reduction**

### **These labs will introduce the user to the application and develop the basics of power flow analysis.**

### **Introduction to PSS®E**

The lab manuals that will be considered throughout the duration of this course will be primarily focused on power flow, rather than dynamic simulations. PSS®E uses a graphical user interface that is comprised of all the functionality of state analysis; including load flow, fault analysis, optimal power flow, equivalency, and switching studies. A common line interface is also available and students are encouraged to explore this method. It will not be covered in these labs.

PSS®E provides the user with a wide range of assisting programs for installation, data input, output, manipulation and preparation. More importantly, PSS®E allows the user of having a control over the applications of these computational tools.

### **Power Flow**

In the Electric Utility Industry, power flow analysis is used for real time system analysis as well as planning studies. The user should be able to analyze the performance of power systems in both normal operating conditions and under fault (short-circuit) condition. The study in normal steady-state operation is called a power-flow study (load-flow study) and it targets on determining the voltages, currents, and real and reactive power flows in a system under a given load conditions. The purpose of power flow studies is to plan ahead and prepare for "system normal minus one" (N-1) contingencies.

The PSS/E interface supports a variety of interactive facilities including:

- Introduction, modification and deletion of network data using a spreadsheet
- Creation of networks and one-line diagrams
- Steady-state analysis (load flow, fault analysis, optimal power flow, etc.)
- Presentation of steady-state analysis results.

### **I. Create a folder**

- 1- Create a folder in your U drive. Name it **PSSE Labs**.
- 2- Go to the ECE461 class website: http://www.engr.colostate.edu/ECE461/ course\_info.shtml
- 3- Download the following files to your **PSSE Labs** folder:
	- a. Sample.sav
	- b. Sample.sld
	- c. exercise1.sld

### **II. How to access PSS®E**

There are two ways to access PSS®E:

### 1- *On campus Computers:*

- a. Log onto Eng. Account computer.
- b. Click on Start icon.
- c. Type in the search box, **PSS** then select **PSS®E 32**

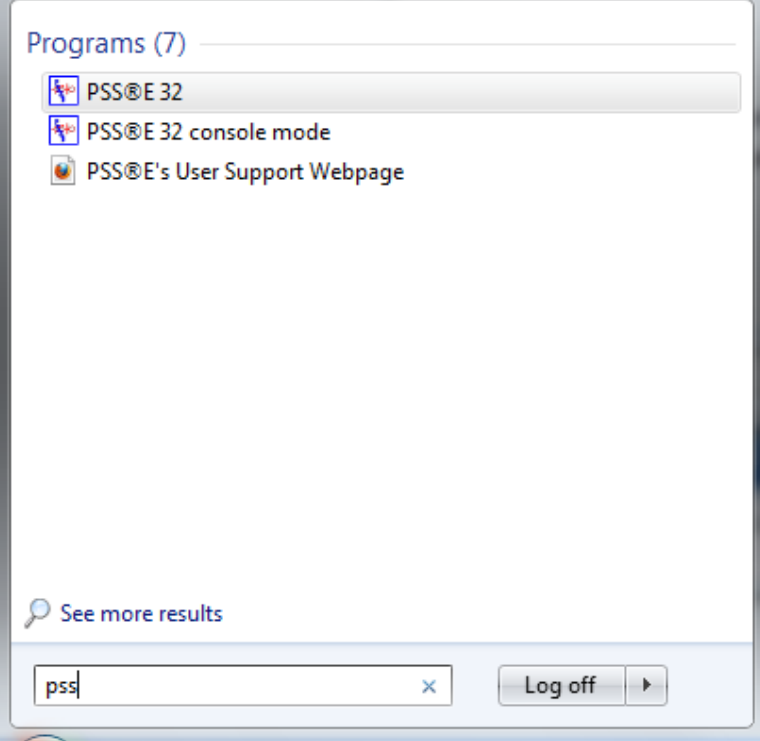

d. The window below appears:

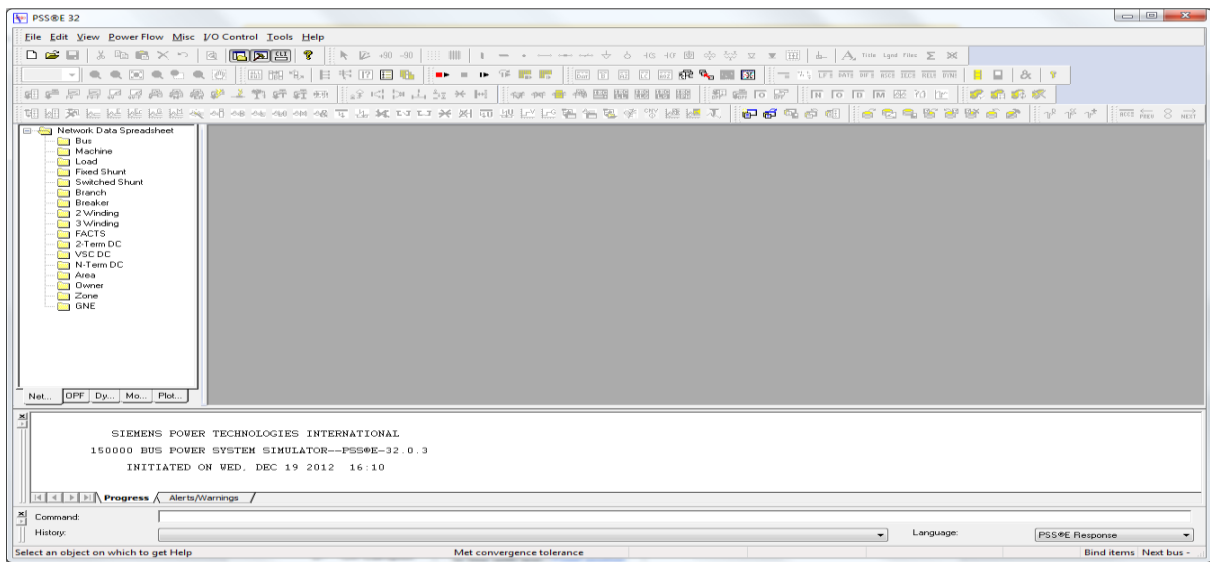

- 2- *Off Campus:* 
	- a. Go to ENS webpage <http://www.engr.colostate.edu/ens/>

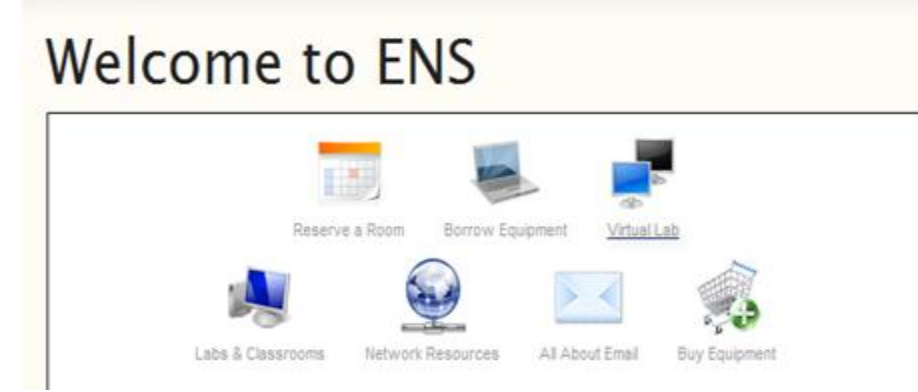

- b. Choose **Virtual Lab** icon
- c. Then, **follow** the instructions in virtual lab page.
- d. Once it's opened, click on **Start** and Type **PSS** in the search box.
- e. The program will launch and the window below will appear.

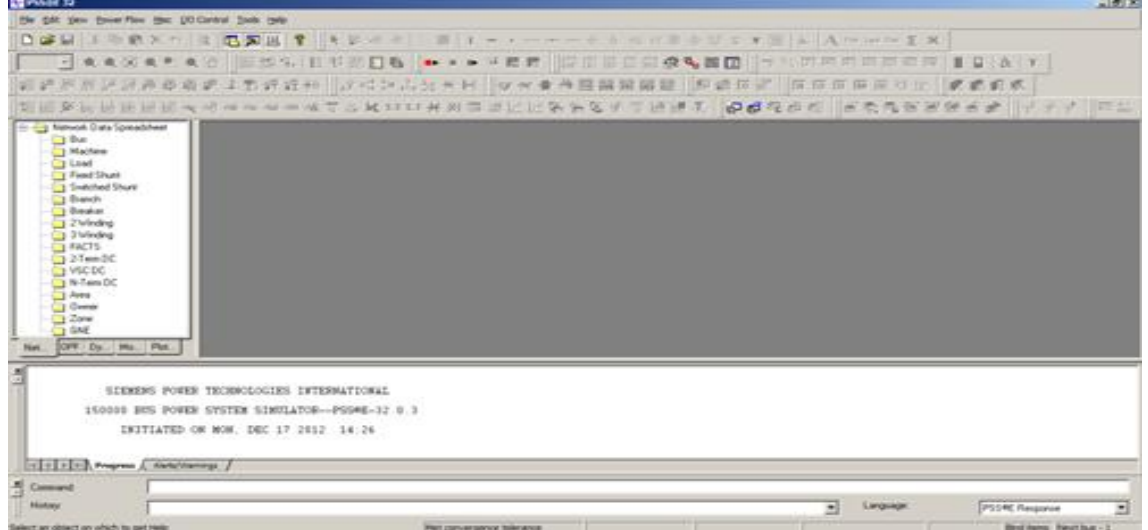

### **III. Loading a \*.sav file.**

The save case file (\*.sav) is a binary image of the load flow working case. To conserve disk space and minimize the time required for storage and retrieval, save cases (\**.sav*) are compressed in the sense that unoccupied parts of the data structure are not stored when the system model is smaller than the capacity limits of the program.

A save case file (\*.sav) will open through:

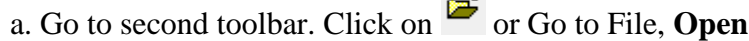

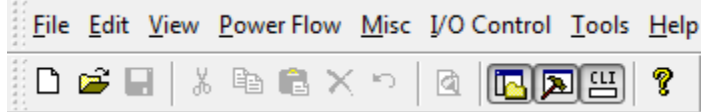

b. Navigates to your PSSE Labs folder. The window will appear. Choose **Sample.sav** file. Make sure the description in the right box are **Save Case File\*.sav).**

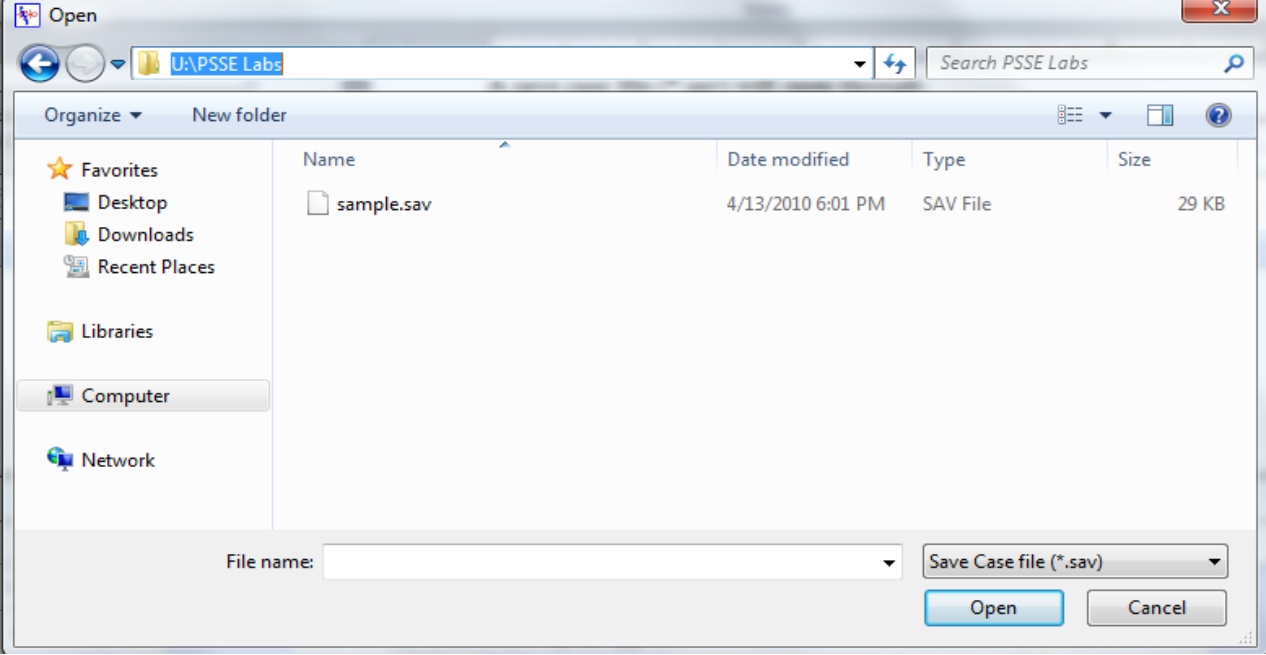

### **IV. Explanations of Tabs**

Once the **sample.sav** file is opened, there are 19 tabs to choose from at the bottom of the data file (shown below). Each tab can be accessed by clicking the tab. There are six tabs that will be focused on in this section:

#### **Busses:**

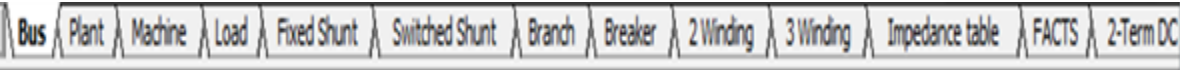

It is a node (remember in Circuit Theory Applications or in Basic Circuit Analysis) Busses connects components (machines, loads, transmission lines, etc.) in the circuit to one another.

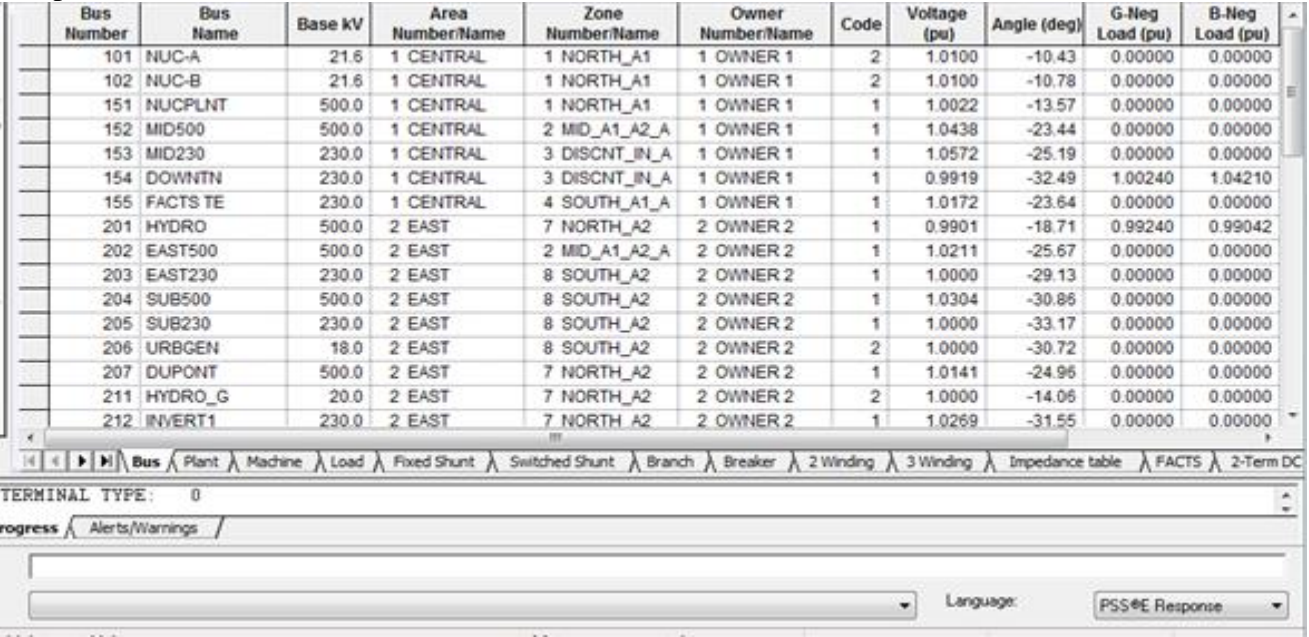

All equipment information and characteristics associated with each bus in the system can be obtained by accessing the buses tab. In the buses tab there will be several parameters that can be set or adjusted. The important parameters will be described below:

**Bus** Number Displays the number of each bus (1 through 999997). **Bus** Name Displays the name of each bus. **Base kV**  The voltage of each bus in KV unit. Code They show up in numbers to 5 and it is usually set to 1 by default Here what each number means: 1 - Load bus (no generator boundary condition)

- 2 Generator or plant bus (either voltage regulating or fixed MVar)
- 3 Swing bus
- 4 Disconnected (isolated) bus

5 – Same as type 1, but located on the boundary of an area in which an equivalent is to be constructed.

Voltage  $(pu)$ 

Per unit voltage which is 1.0 by default.

Bus data input is terminated with a record specifying a bus number of zero.

### **Branches:**

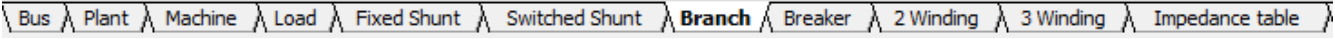

Branches represent transmission lines and they are characterized by impedance.

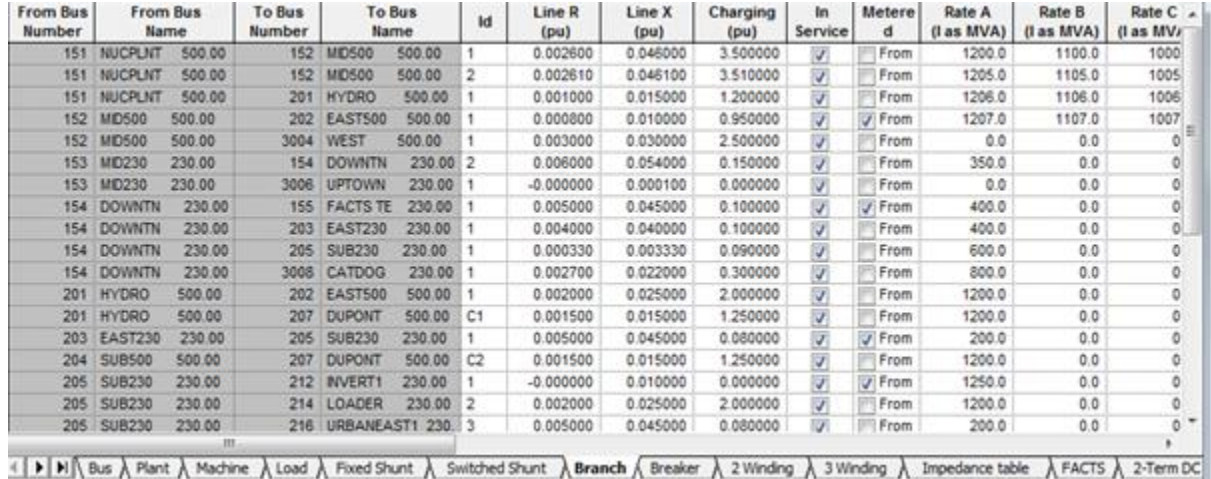

Each ac network branch to be represented in PSS/E as a branch is introduced by reading a branch data record. The important branch data records that will be considered are:

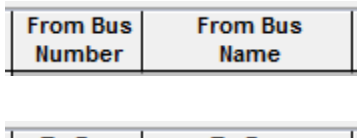

Shows number, name and KV voltage of each bus that is branching from.

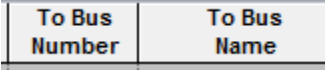

Shows number, name and KV voltage of each bus that is branching to.

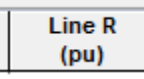

Branch resistance; entered in per unit. A value of R must be entered for each branch.

Line X  $(pu)$ 

 Branch reactance; entered in per unit. A nonzero value of X must be entered for each branch.

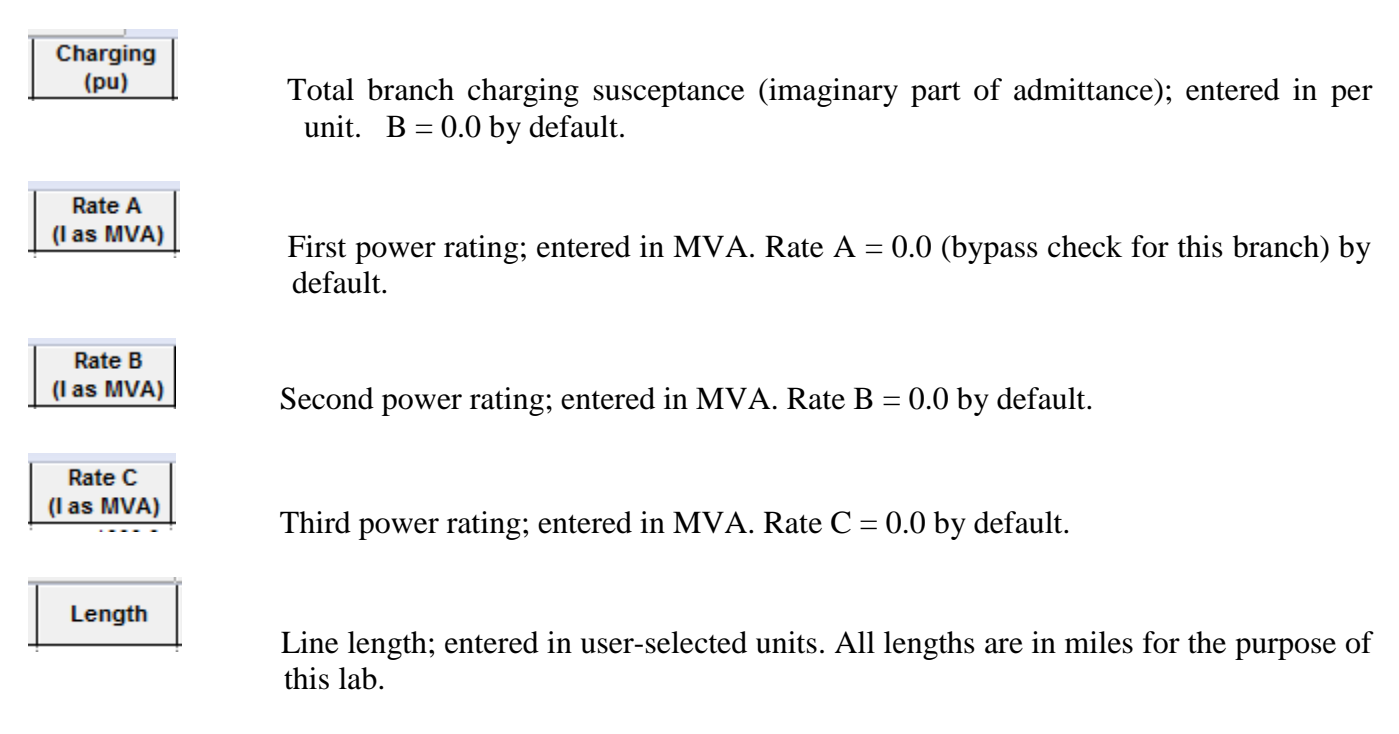

Branch data input is terminated with a record specifying a "*from bus*" number of zero.

**Loads:** loads are the elements which consume power, loads in AC systems consume real and reactive power.

```
\setminus Bus \lambda Plant \lambda Machine \lambda Load \wedge Fixed Shunt \lambdaSwitched Shunt \lambda Branch \lambda Breaker \lambda 2 Winding
                                                                                                                                       3 Winding
```
Data entered in the spreadsheet view will be entered in the load flow working case (\*.sav file). The source data records may be input from a Machine Impedance Data File or from the dialog input device (console keyboard or Response File). The machines tab can be used to:

1. Add machines at an existing generator bus (i.e., at a plant).

2. Enter the specifications of machines into the working case.

3. To divide and distribute the total plant output power limits proportionally among the machines at the plant.

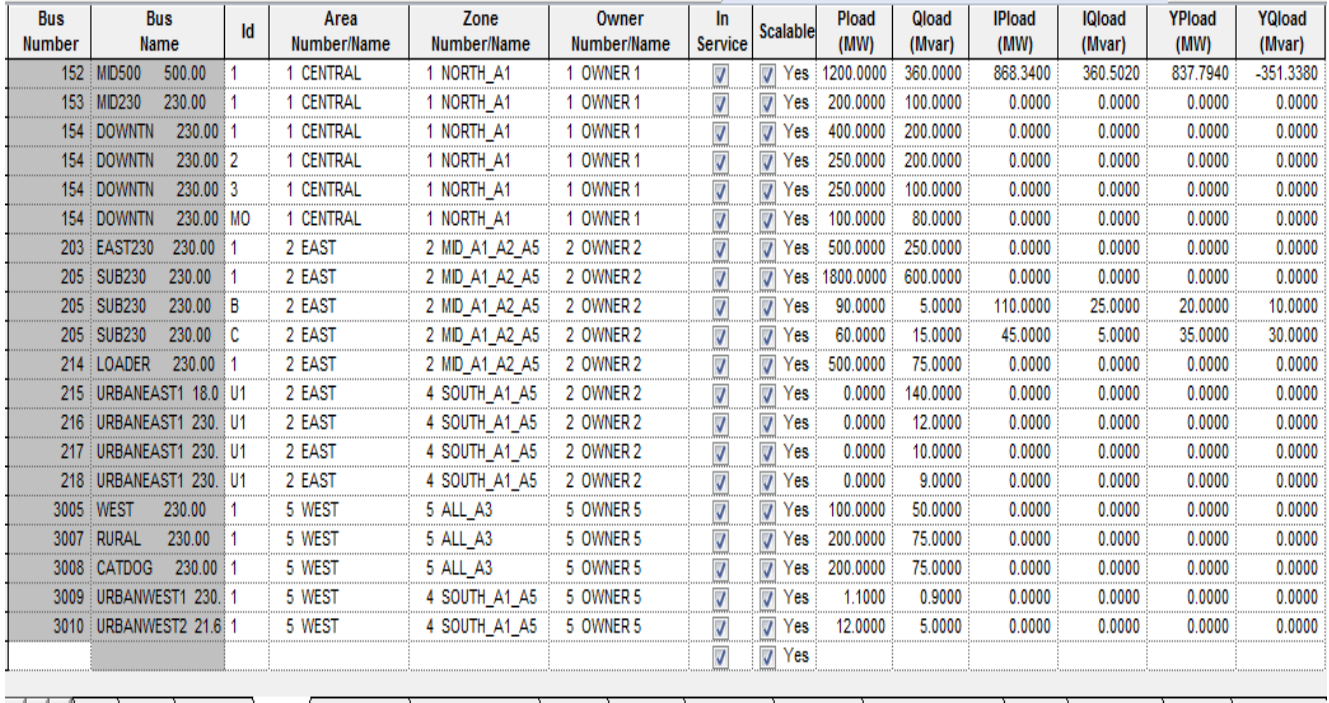

In Print Bus λ Plant λ Machine λ Load Λ Fixed Shunt λ Switched Shunt λ Branch λ Breaker λ 2 Winding λ 3 Winding λ Impedance table λ FACTS λ 2-Term DC λ VSC DC λ N-Term DC

The important parameters for the machines tab are described below:

**Bus** Number

**Bus** Name

It shows the bus's (number, name and KV voltage) where the machine is

located.

### Id

 This is a one, or two, character uppercase, nonblank, alphanumeric machine identifier. It is used to distinguish among multiple machines at a plant (i.e., at a generator bus). At buses in which there is a single machine present,  $ID = 1$ 

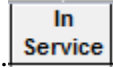

Service A check mark indicates that a certain machine at a "Bus Number/Name" is fully operational. If for any reason a certain machine at a "Bus Number/Name" needs to be taken out of service, simply un-check that particular one and click the line above or below to make your changes final.

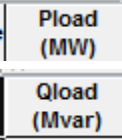

This shows how much active power of particular load is connected to this bus.

This shows how much reactive power of particular load is connected to this bus.

\*\* Buses can have more than one load attached to them and designed different by their "Id"

For instance, bus 154 has two loads attached as shown in load tap under  $\frac{M}{2}$ 

#### **2 Winding Transformer:** two to one Transformer

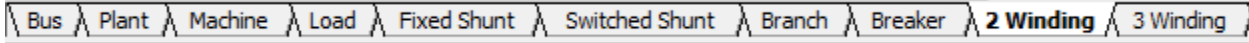

Each transformer to be represented in PSS/E is introduced by reading a transformer data record block. The transformer data record block can be accessed by clicking the 2 Winding Transformer tab. The important parameters for this tab are explained below

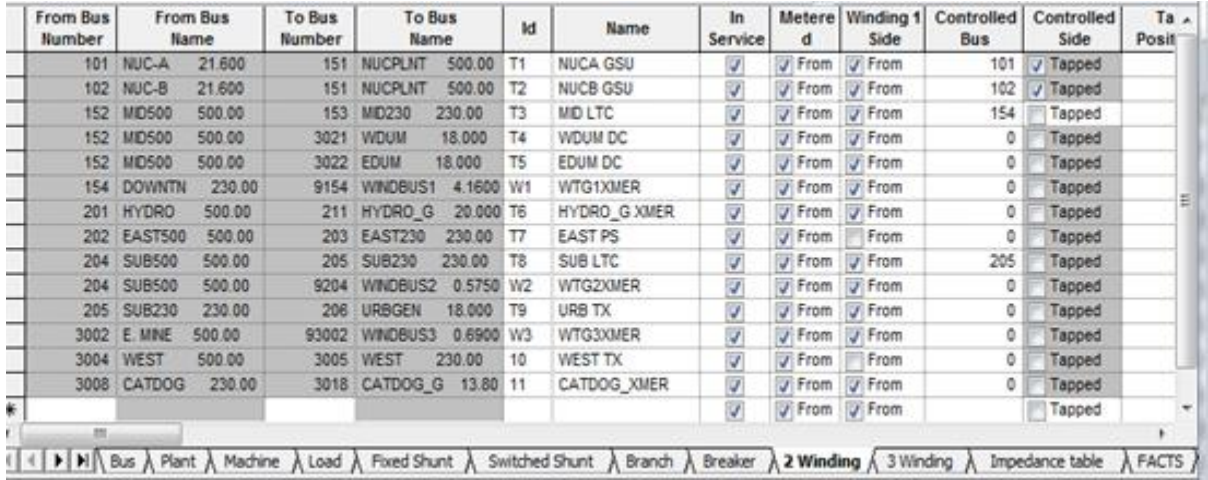

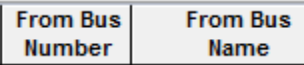

 This states the first bus number and the bus name with bus kV in their respective columns. It is connected to winding one of the transformers included in the system. The transformer's magnetizing admittance is modeled on winding one. Winding one is the only winding of a two winding transformer whose tap ratio or phase shift angle may be adjusted by the power flow solution activities. No default is allowed.

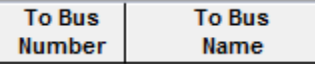

 This states the second bus number and the bus name with bus kV in their respective columns. It is connected to winding two of the transformers included in the system. No default is allowed.

#### In **Service**

 A check mark indicates that a certain two winding transformer between two buses is fully operational. If for any reason a transformer needs to be taken out of service, simply un-check that particular one and click the line above or below to make your changes final. The default is in service.

**Switched Shunts:** capacitive or inductive to reduce reactive power in the system. We will designate both capacitors and inductors as "Reactive Elements" when speaking in general terms.

### $\setminus$  Bus  $\setminus$  Plant  $\setminus$  Machine  $\setminus$  Load  $\setminus$  Fixed Shunt  $\setminus$  Switched Shunt  $\setminus$  Branch  $\setminus$  Breaker  $\setminus$

Shunts are used in the power system to improve the quality of the electrical supply and the efficient operation of the power system. There are two types of shunt compensation; shunt capacitive compensation and shunt inductive compensation. Generally refers to in industry as capacitors or

inductors, the shunt capacitive compensation is used to improve the power factor while the shunt inductive compensation is used to maintain the required voltage level, generally in the case of a very long transmission line. Switched shunts are simply shunts that have the ability to be controlled.

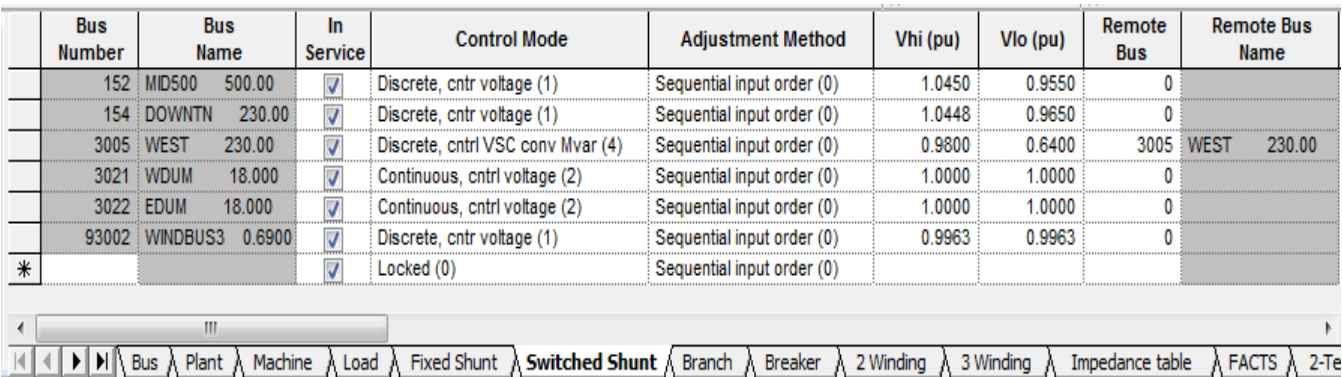

The "Switched Shunts" tab in PSS®E lists all of the shunt compensation in the overall system, both capacitive and inductive, along with all of the pertinent information for the switched shunts:

**Bus Number Name** 

**Bus** 

 This displays the Bus Number and the bus name with the bus voltage in kV in their respective columns. This is the bus to which the shunt is connected.

## Remote

**Bus**  This lists the bus, by number, whose voltage or connected equipment controls this switched shunt. For example, if there is a bus number other than 0 in the remote bus column then that bus number controls the shunt.

### Vhi (pu)

 This lists the high voltage limits (in per unit) and can be used as a trigger point to control or switch reactive elements. The default for VHI is 1.

### Vlo (pu)

 This lists the low voltage limits (in per unit) and can be used as a trigger point to control or switch reactive elements.

#### **Binit** (Mvar)

 This lists the initial surge (or charge) admittance of the connected shunt (in MVAR's at unity voltage). Enter  $a (+)$  for capacitance or  $(-)$  for inductance.

#### Blk 1 **Steps**

 Reactive (capacitors or inductors) elements are added incrementally utilizing a Block(#) steps that contain a number of steps per, or, Blk(#) Bstep. For example, if Blk1 has 5 steps containing Bstep of 10 MVar Blk2 has 10 steps containing Bstep of 5 MVar, the user could choose 2 x 10 (Blk1 contribution) + 1 x 5 (Blk2 contribution) MVar for a total 25 MVar of reactive compensation.

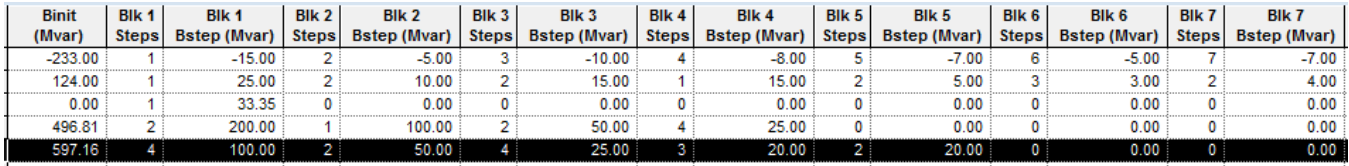

Refer to the highlighted line in the table above, the initial value of reactive compensation is 597.16MVar. Additionally, there are 4 steps of Blk1 with 100 MVar, 2 steps of Blk2 with 50 MVar, 4 steps of Blk3 with 25 MVar, 3 steps of Blk4 with 20 MVar and 2 steps of Blk5 with 20 MVar. In total, the system will have 700 MVar of additional compensation add to the initial 597.16 MVar which makes a total of 1297.16 MVar.

\* We will refer reactive element to both Capacitor and Inductor otherwise, we specify Capacitor as Positive or Negative and Inductor as Positive or Negative too.

\*\* Formulas needed to answer Lab1 questions:

$$
ApparentPower(S) \, MVA = \sqrt{RealPower^2(P) \, MW + REactivePower^2(Q) \, MVar}
$$

 $\overline{P}$ RealPower (P) ApparentPower (S)

\*\* RealPower = ActivePower

## **PSSE Lab # 1 Questions:**

Open the "*sample.sav*" data file to answer the following questions.

1) Go to the "Bus" tab. Find bus #3008.

\_\_\_\_\_\_\_\_\_\_\_\_\_\_\_\_\_\_\_\_\_\_\_\_\_\_\_\_\_\_\_\_\_\_\_\_\_\_

\_\_\_\_\_\_\_\_\_\_\_\_\_\_\_\_\_\_\_\_\_\_\_\_\_\_\_\_\_\_\_\_\_\_\_\_\_\_

\_\_\_\_\_\_\_\_\_\_\_\_\_\_\_\_\_\_\_\_\_\_\_\_\_\_\_\_\_\_\_\_\_\_\_\_\_\_\_\_

\_\_\_\_\_\_\_\_\_\_\_\_\_\_\_\_\_\_\_\_\_\_\_\_\_\_\_\_\_\_\_\_\_\_\_\_\_\_\_\_

\_\_\_\_\_\_\_\_\_\_\_\_\_\_\_\_\_\_\_\_\_\_\_\_\_\_\_\_\_\_\_\_\_\_\_\_\_\_\_\_

\_\_\_\_\_\_\_\_\_\_\_\_\_\_\_\_\_\_\_\_\_\_\_\_\_\_\_\_\_\_\_\_\_\_\_\_\_\_\_\_

a) What is the name of this bus and its rated voltage?

b) Based on the code number, what type of bus is this?

2) Now go to the "Branch" tab. Find the branch that connects bus #201 to bus #207.

a) What are the names of the buses that are connected and the rated voltage of the branch?

b) What is the rated resistance and reactance of this branch (both in [per unit])?

3) Now go to the "Load" tab. Find load connected to bus #214 (LOADER, 230kV).

a) What are the active (MW) and reactive (MVAR) components of this load?

\_\_\_\_\_\_\_\_\_\_\_\_\_\_\_\_\_\_\_\_\_\_\_\_\_\_\_\_\_\_\_\_\_\_\_\_\_\_\_\_\_\_\_\_\_\_\_\_\_\_\_\_\_\_\_\_\_\_\_\_ \_\_\_\_\_\_\_\_\_\_\_\_\_\_\_\_\_\_\_\_\_\_\_\_\_\_\_\_\_\_\_\_\_\_\_\_\_\_\_\_\_\_\_\_\_\_\_\_\_\_\_\_\_\_\_\_\_\_\_\_

\_\_\_\_\_\_\_\_\_\_\_\_\_\_\_\_\_\_\_\_\_\_\_\_\_\_\_\_\_\_\_\_\_\_\_\_\_\_\_\_\_\_\_\_\_\_\_\_\_\_\_\_\_\_\_\_\_\_\_\_

b) Based on the results from above, what is the real power and power factor of this load?

4) Now go to the "Machine" tab. Find generator connected to bus #402 (COGEN-2, 500kV). a) What are the maximum and minimum active power ratings of this generator (in MW)?

b) What are the maximum and minimum reactive power ratings of this generator (in MVAR)?

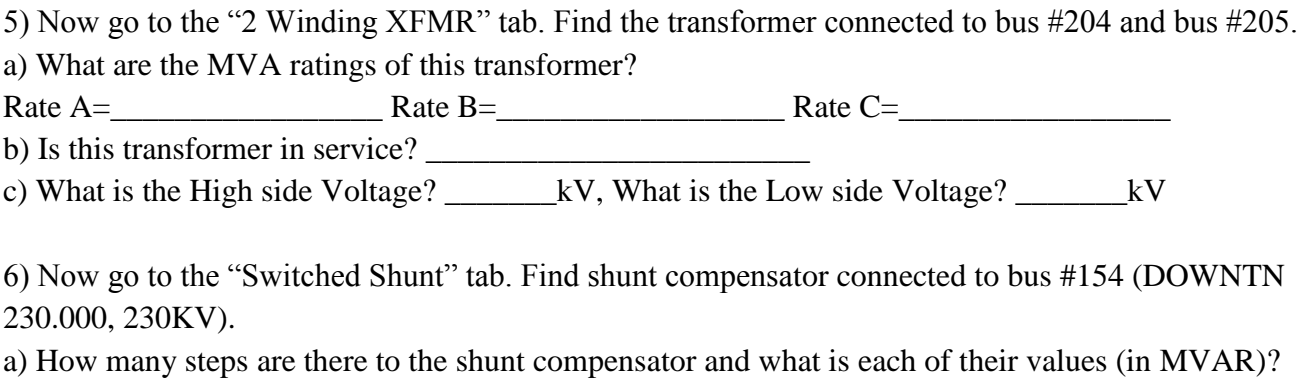

b) What type of shunt compensator is this (capacitive, inductive, or mixed)?

\_\_\_\_\_\_\_\_\_\_\_\_\_\_\_\_\_\_\_\_\_\_\_\_\_\_\_\_\_\_\_\_\_\_\_\_\_\_\_\_

7) While you are in the "Switched Shunt" tab, Complete the missing Mvar values using the table below for BUS 3021?

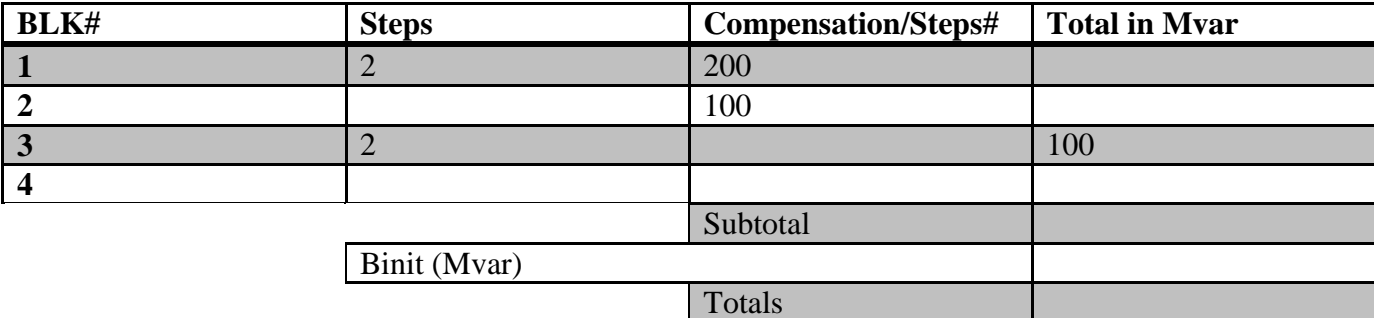